## **Instalación del hardware**

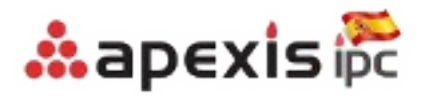

- **1.** Conecte la antena en la parte posterior de la cámara
- **2.** Conecte la cámara a su router con cable de red, y a continuación conecte a la alimentación eléctrica.

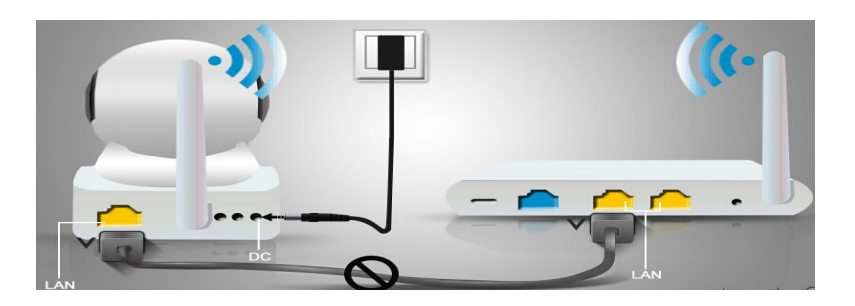

- Nota: Compruebe utilizar el adaptador alimentación adecuado para no dañar la cámara.
- **3.** Compruebe el estado de la cámara:
	- A: El led color verde indica la cámara se alimenta adecuadamente
	- B: El led color naranja parpadeando indica hay una comunicación con el router

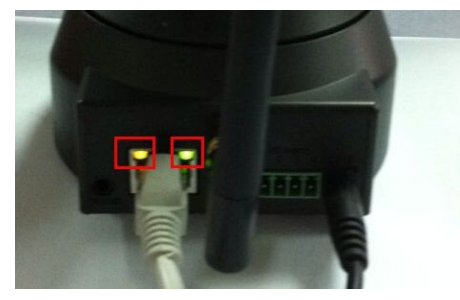

## **Instalación App**

**1:** Descargue la aplicación "P2P IPCamera" desde Apple App Store o desde Google Play Store

 $\sqrt{2}$ Nota: el proceso de instalación es similar en iPhone/iPad o desde Android:

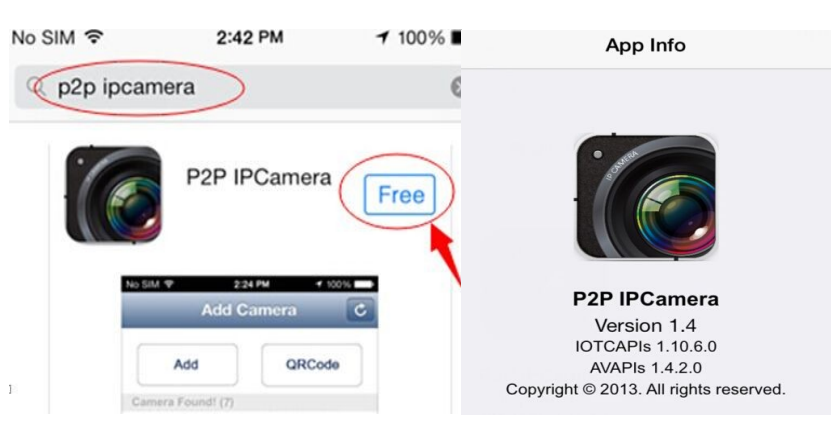

**2:** Abra la aplicación instalada en su **de la aplicación el seu en su de la aplicación instalada en su de la de la aplicación instalada en su de la de la despositivo** 

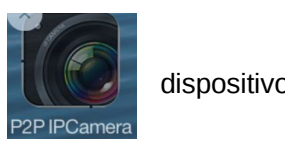

**3:** Añada su cámara haciendo clic en **1999, a continuación tiene 2 modos de añadirla:** 

Opción A: Añadir a través del código UID escaneando de la parte inferior de la cámara

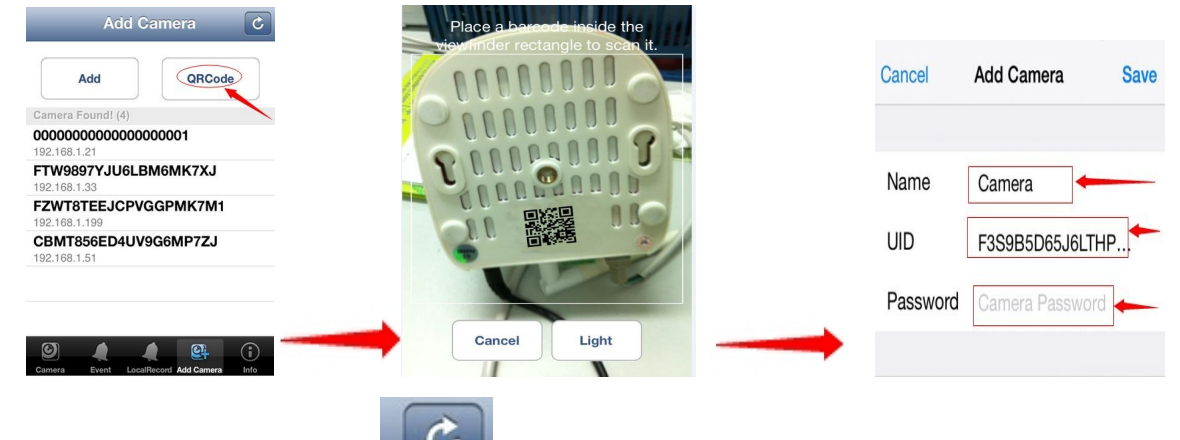

Opción B: Añadir la cámara haciendo clic de esta forma buscará las cámaras P2P conectadas en la misma red que esta conectada el dispositivo con la aPP

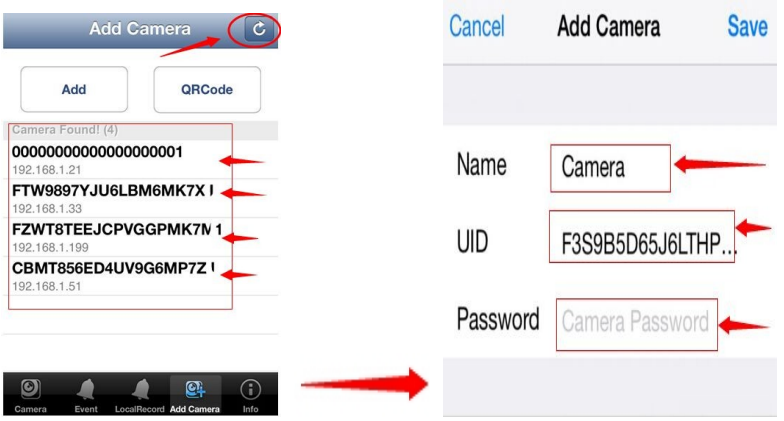

**4:** Introduzca el nombre de usuario y contraseña. Por defecto la contraseña es 000000 , haga clic en ' Save '.

 $\blacklozenge$  Nota : por su seguridad modifique la contraseña de acceso

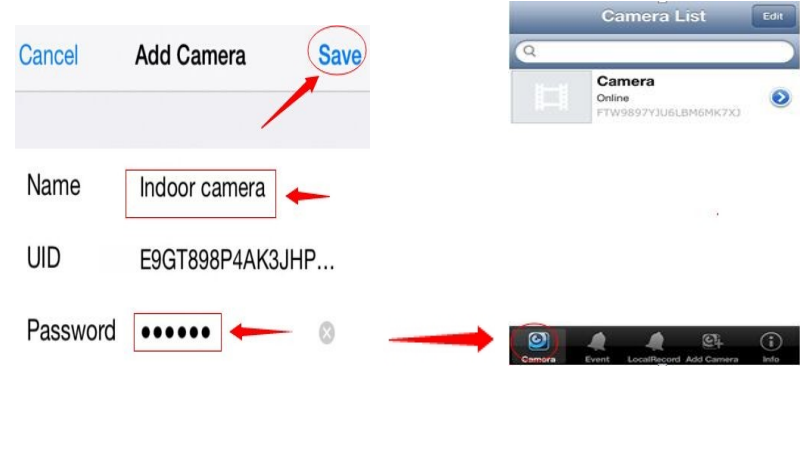

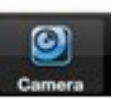

2

#### **6. Modificar la contraseña de la cámara**

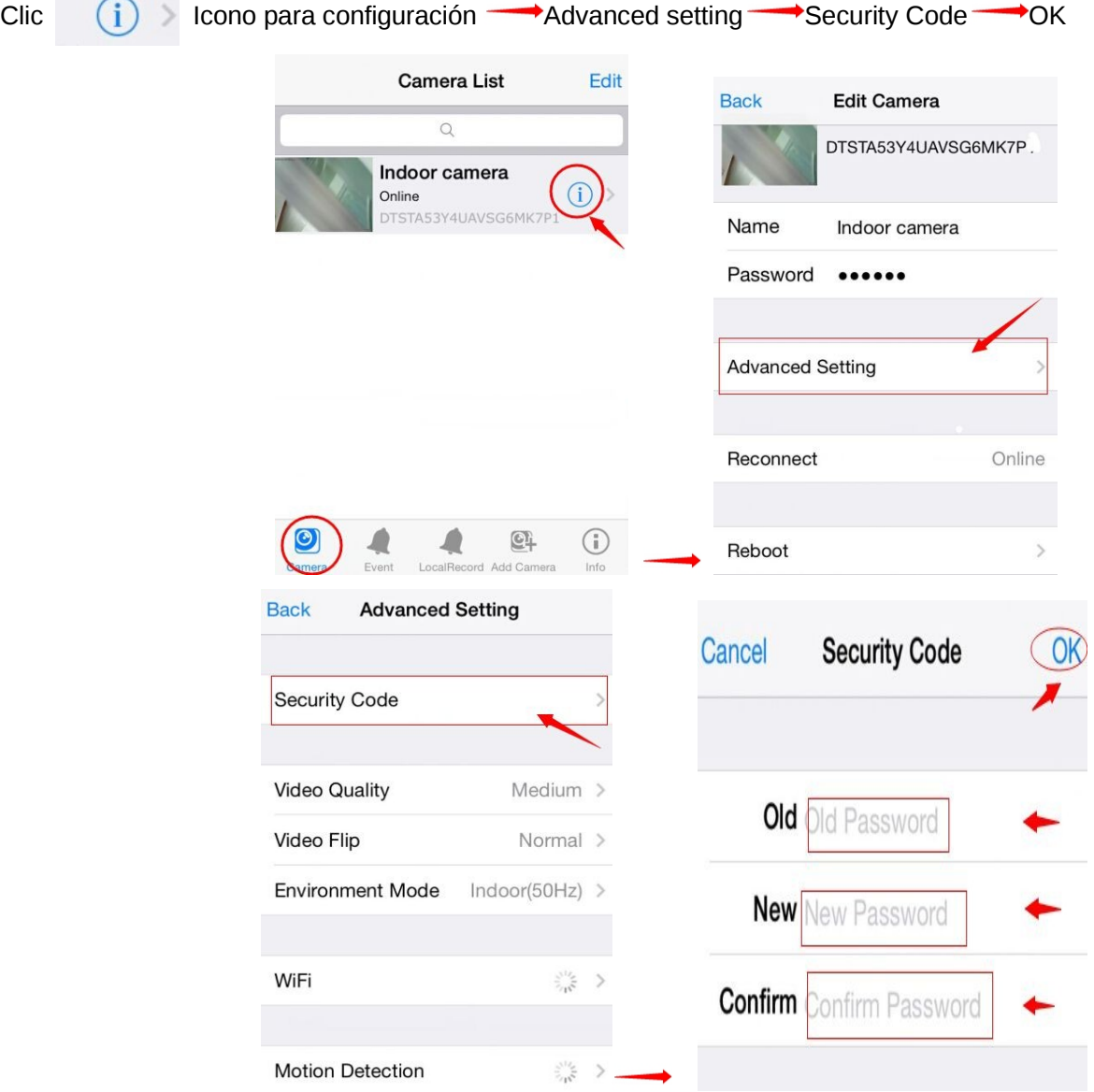

### **7. Configuración Wi-Fi**

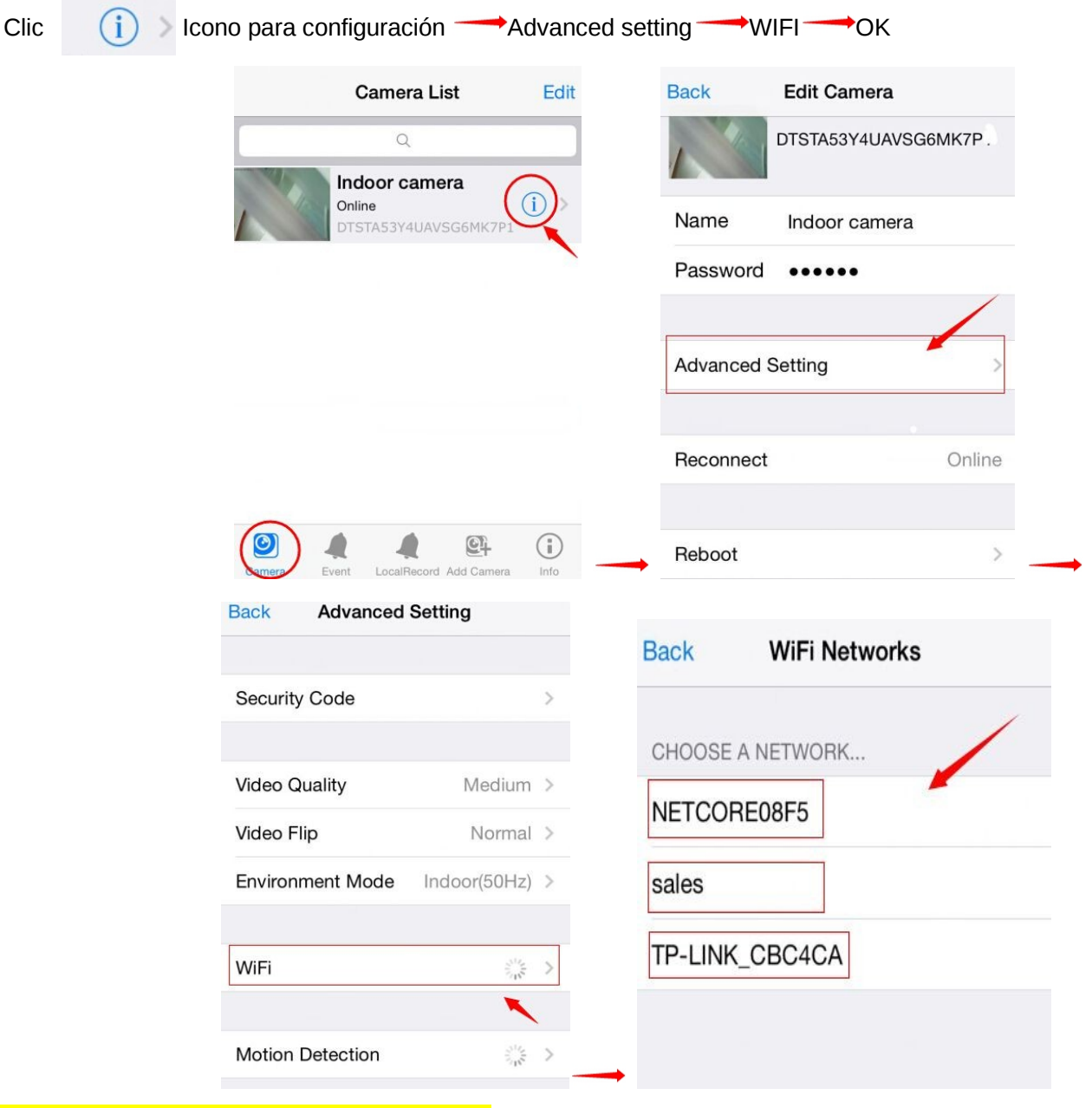

# **Instalación software PC**

#### **1. Instalación software**

Inserte CD en su equipo y haga doble clic sobre el icono "IPCam Client" para instalar en su ordenador Haga clic next → Complet e → next → Install →Finish Nota : Tras instalación puede ser necesario reiniciar su equipo

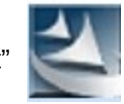

**2. Apexis IPCam Client Software**

Haga doble clic en el icono para abrir el programa. Nombre de usuario y contraseña son "admin"

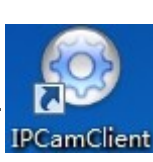

Se mostrará la siguiente ventana:

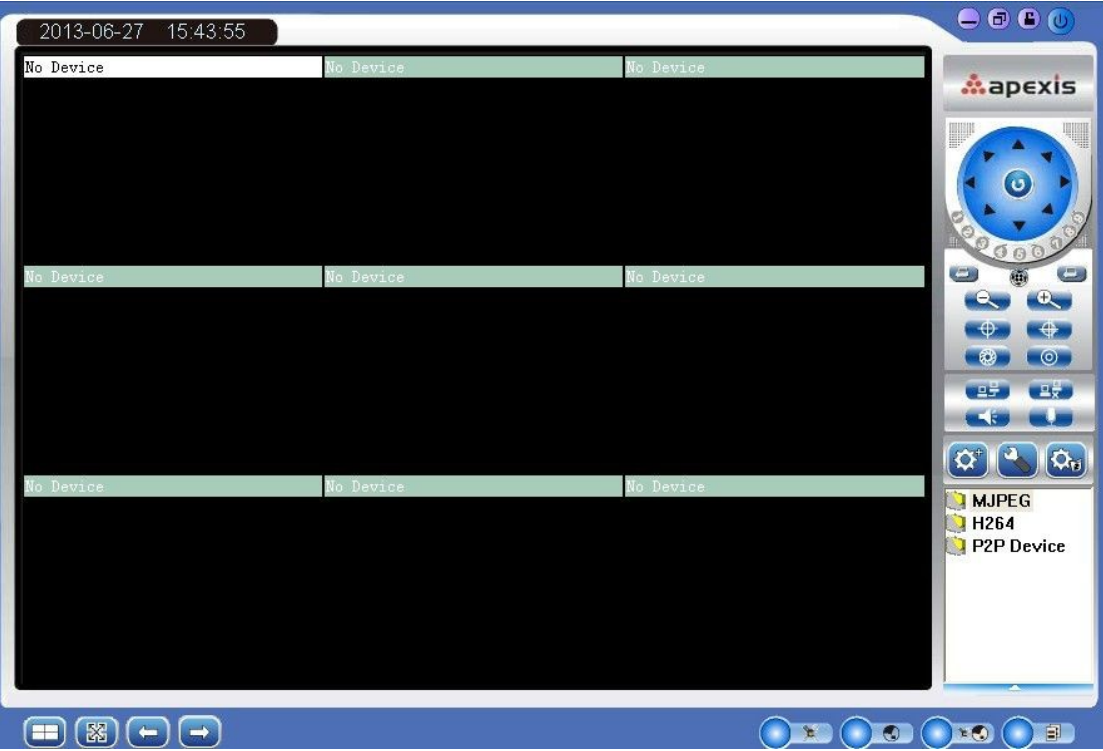

#### **3. Añadir cámaras**

Clic  $\left(\mathbf{\Omega}^*\right)$ , y seleccione **P2P**. Se abrirá un cuadro de dialogo:

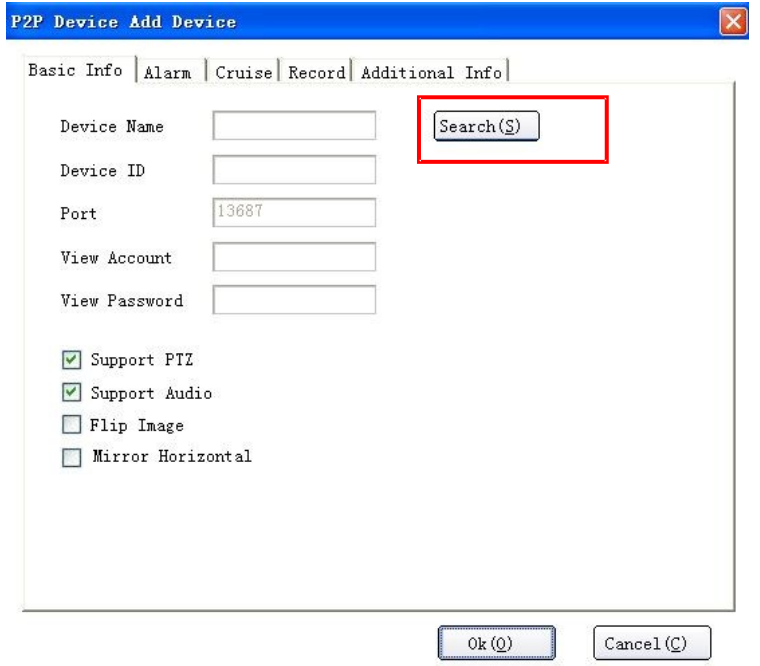

Haga clic en **Search**, y mostrará una ventana con los resultados. Seleccione su cámara y haga clic en **OK**

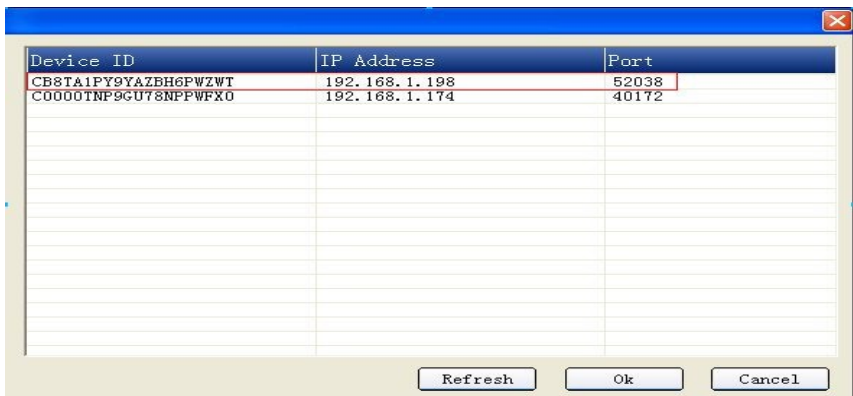

Introduzca el nombre del dispositivo (**Device Name),** nombre de usuario (**admin)** y contraseña (**000000**) y haga clic en **OK**

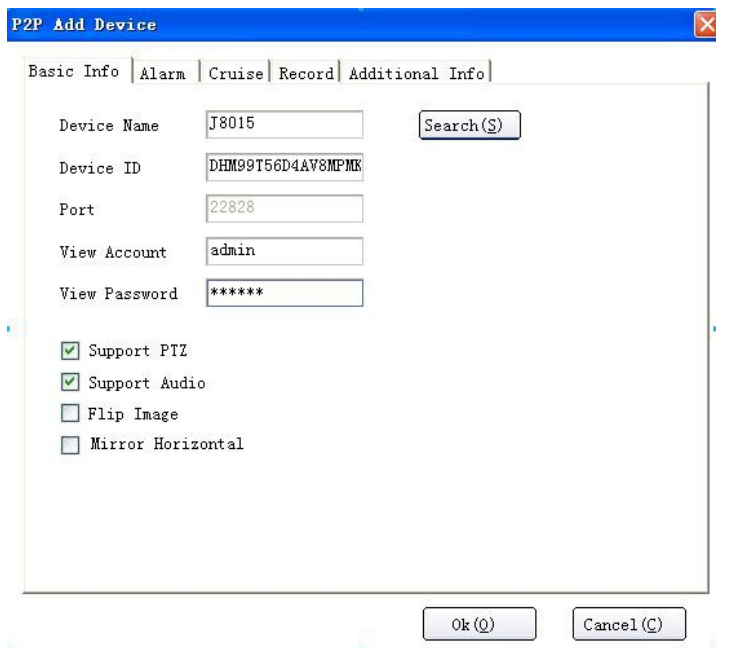

Tras introducir la información puede hacer clic en **Connect** para ver vídeo en directo

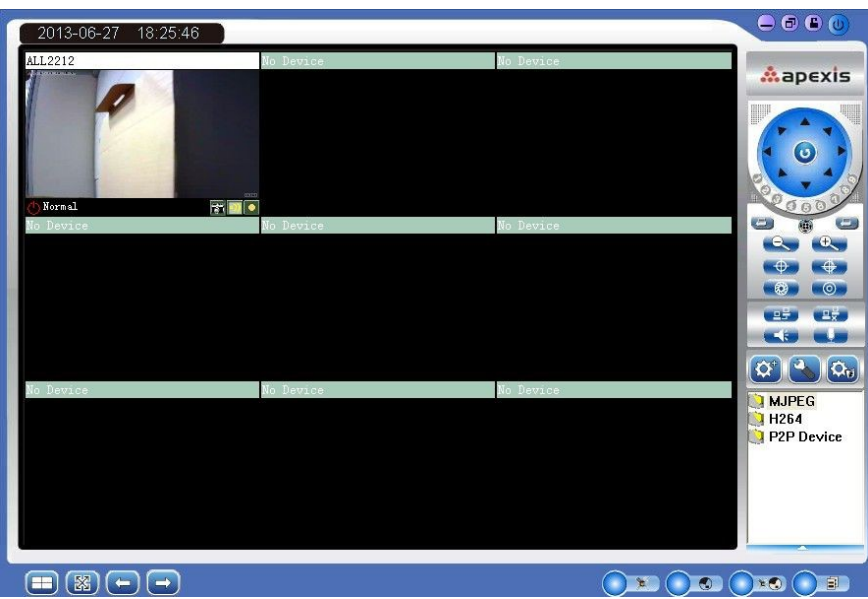

#### **4. Configuración**

#### **4.1 Configuración de contraseñas**

Haga clic con el botón derecho en la ventana, a continuación haga clic en **"Advanced Settings"** para insertar una nueva contraseña.

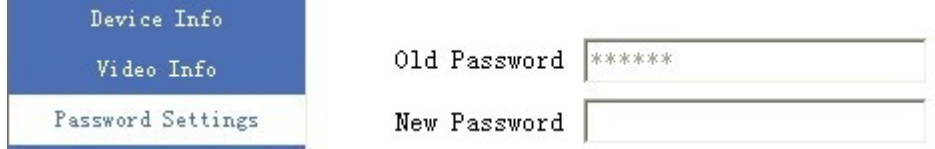

#### **4.2 Configuración WI-Fi**

Seleccione y haga clic en la ventana de la cámara desea configurar la conexión Wifi. Un menú de dialogo aparecerá. Debe seleccionar "Advanced Setting"

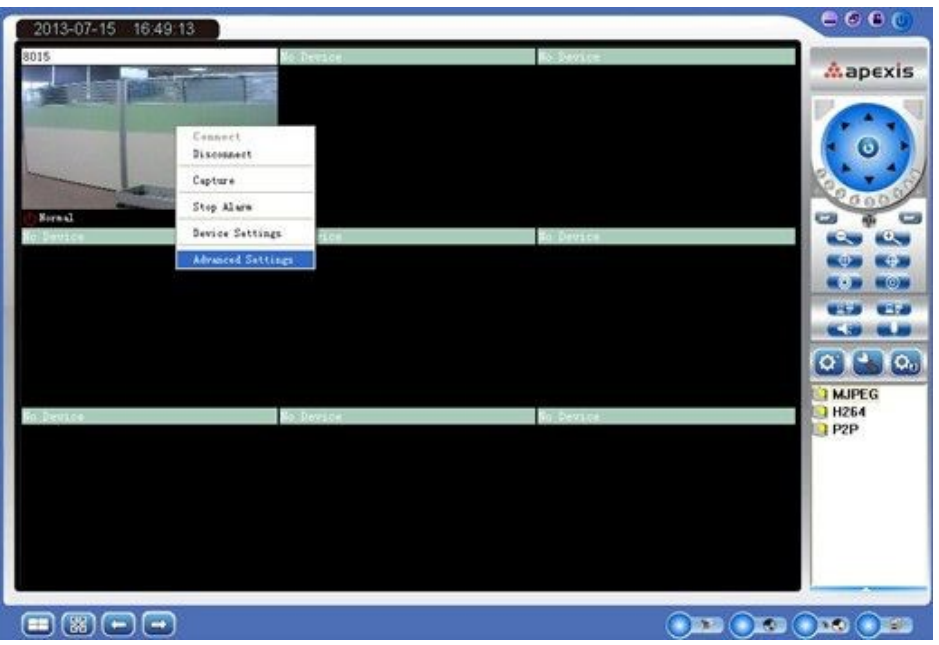

Tras hacer clic en la opción **Advanced Settings** puede hacer clic en **Wireless Lan Settings,** la cámara buscará las redes Wi-Fi cercanas disponibles

Seleccione su red Wi-Fi, y la cámara detectará que tipo de cifrado tiene su red. Introduzca la contraseña de la red Wi-Fi y haga clic en "**Save"** para guardar la información. Tras ell una ventana aparecerá indicando la configuración se ha realizado correctamente

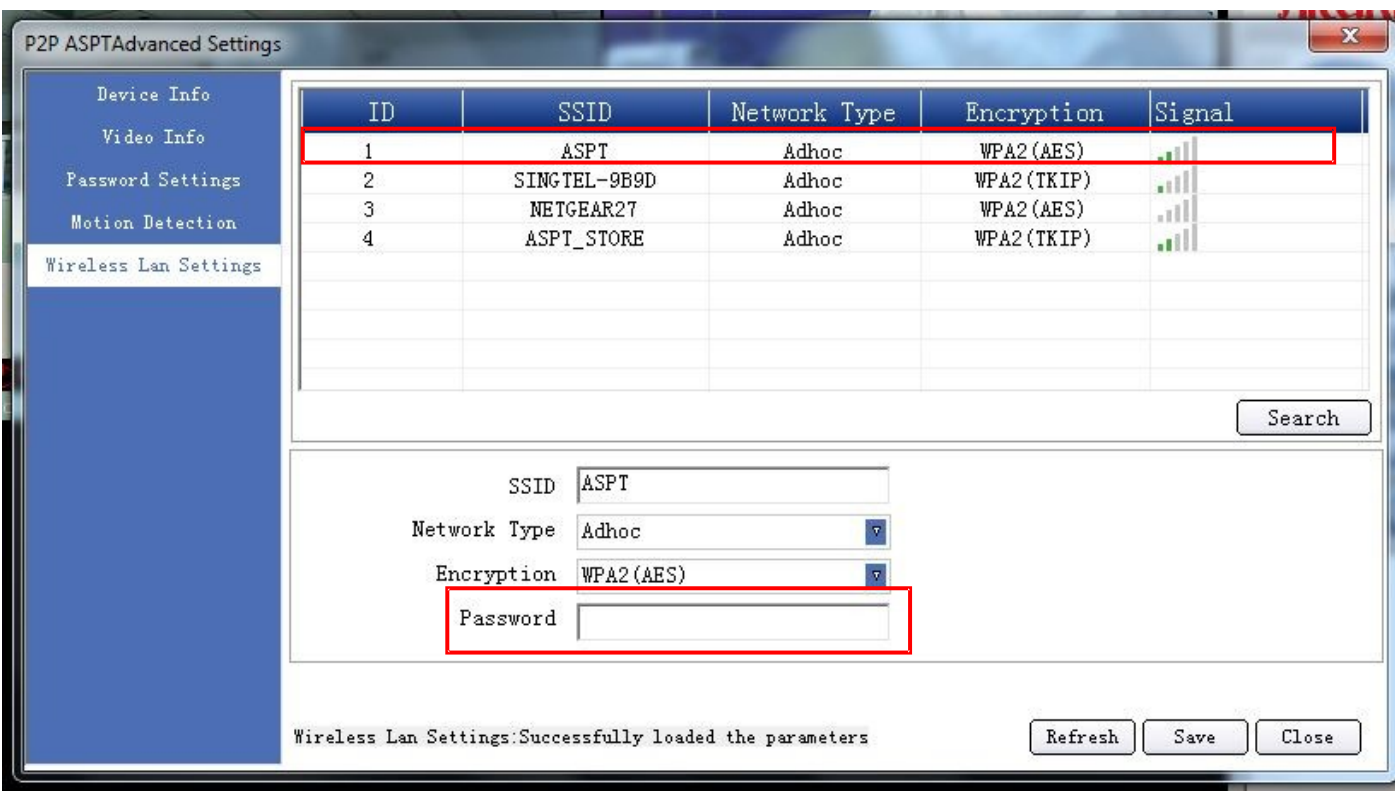

En este momento puede quitar el cable de red y la cámara se reiniciará.

Visite nuestra web para documentación, ayuda y productos Apexis.

[http://www.apexisipc.es](http://www.apexisipc.es/)